# Kies een foto en zet het in een leeg Word-document

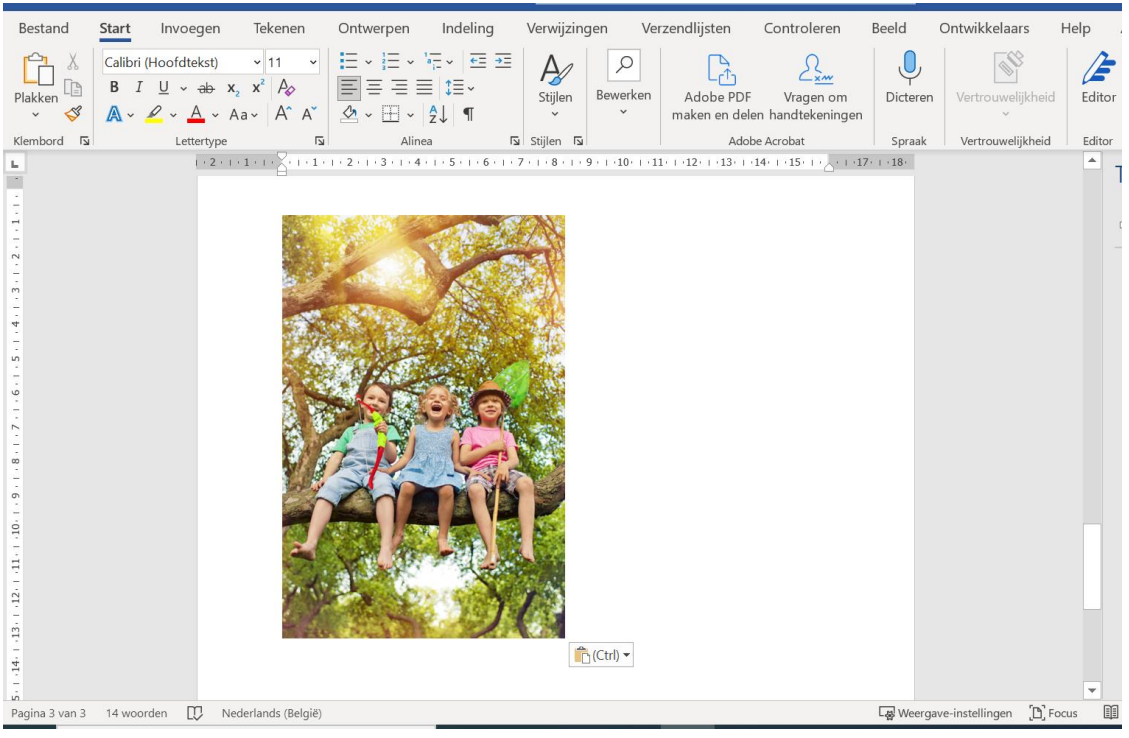

# Dubbelklik op de foto

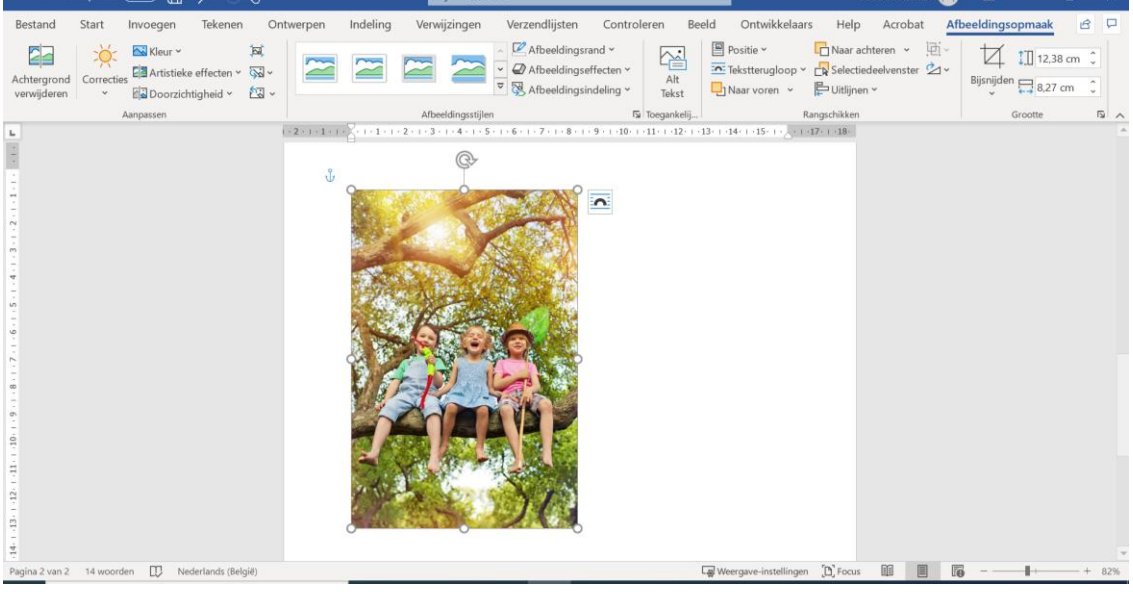

# Klik bovenaan op het pijltje onder 'Bijsnijden'

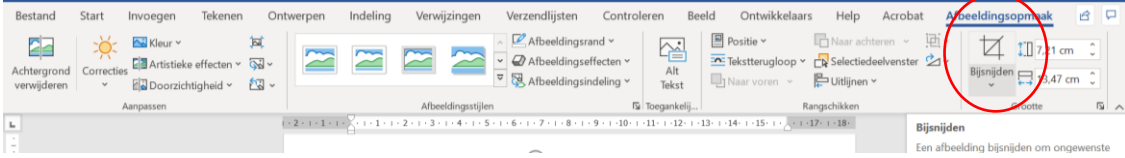

#### Klik daarna op 'bijsnijden naar vorm'

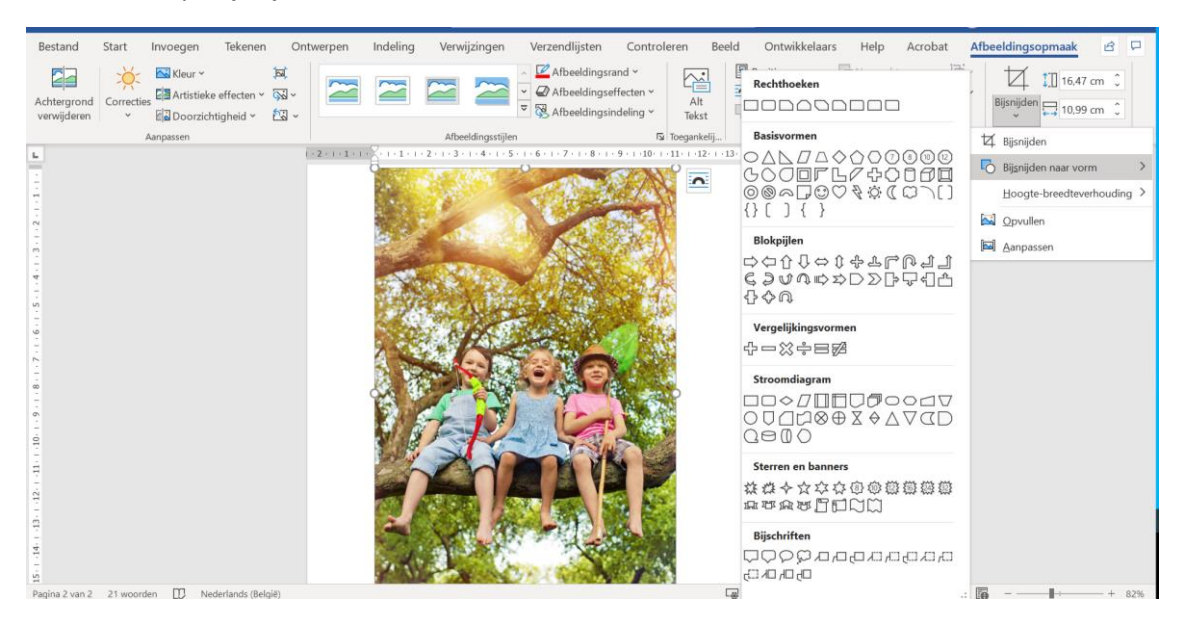

#### Kies vervolgens de tweede vorm 'rechthoek met afgeronde hoeken'

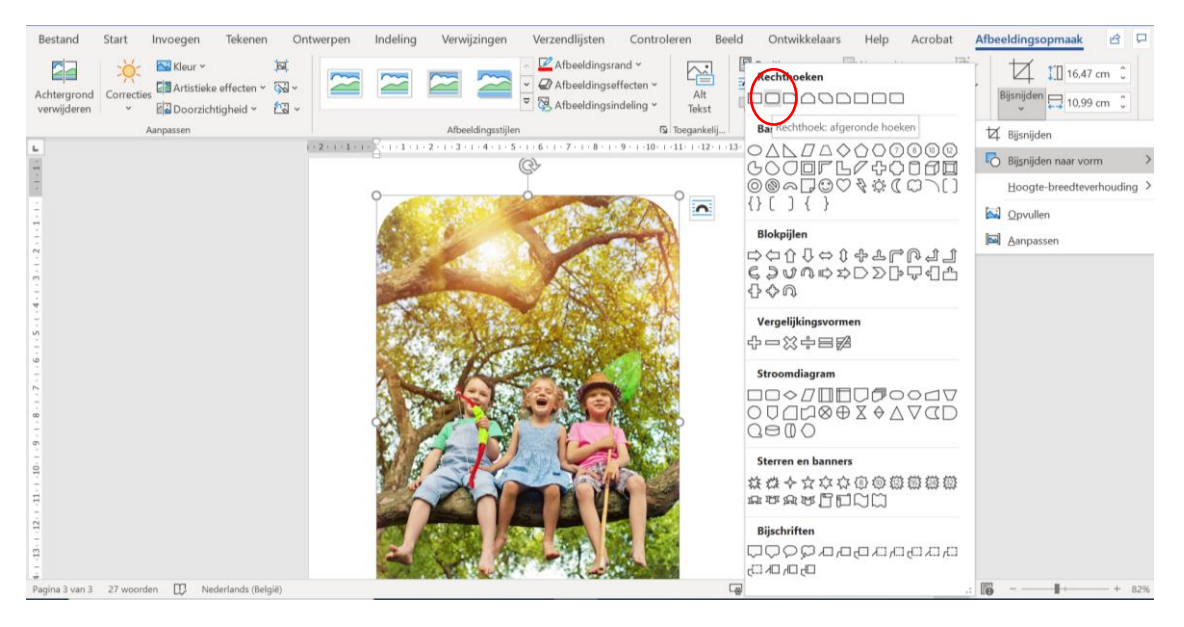